## Cashier Live + Quickbooks Integration Setup

Cashier Live's accounting synchronization application makes the accounting process for your store easier than ever before. With a simple, one-time setup, you'll have the accounting data you need seamlessly transferred directly to Quickbooks.

The first thing you need to get started is our "Accounting Synchronization Setup" application, which you can download here: http://www.cashierlive.com/\*\*URLGOESHERE\*\*

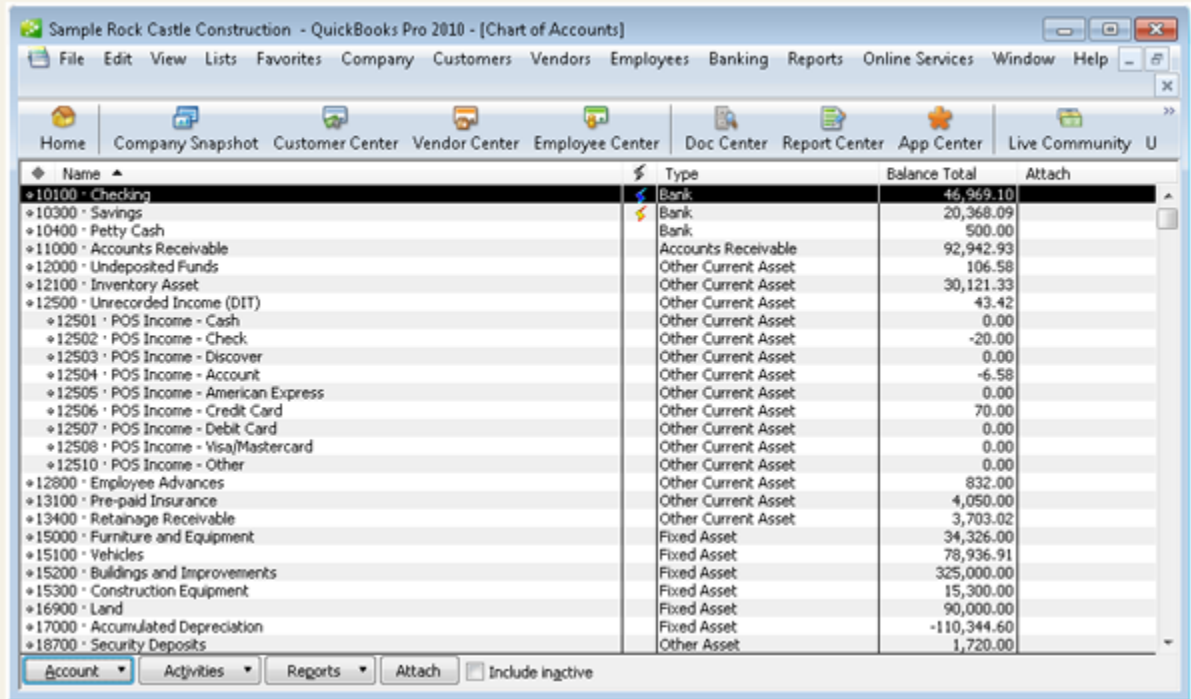

Now that you have the setup application downloaded, you'll want to check and make sure you have your Quickbooks file setup with you departments and tender types. If your store is already open and you use Quickbooks for your accounting, chances are this is already set up. If not, you'll need to set up both of those before you can setup the accounting synch.

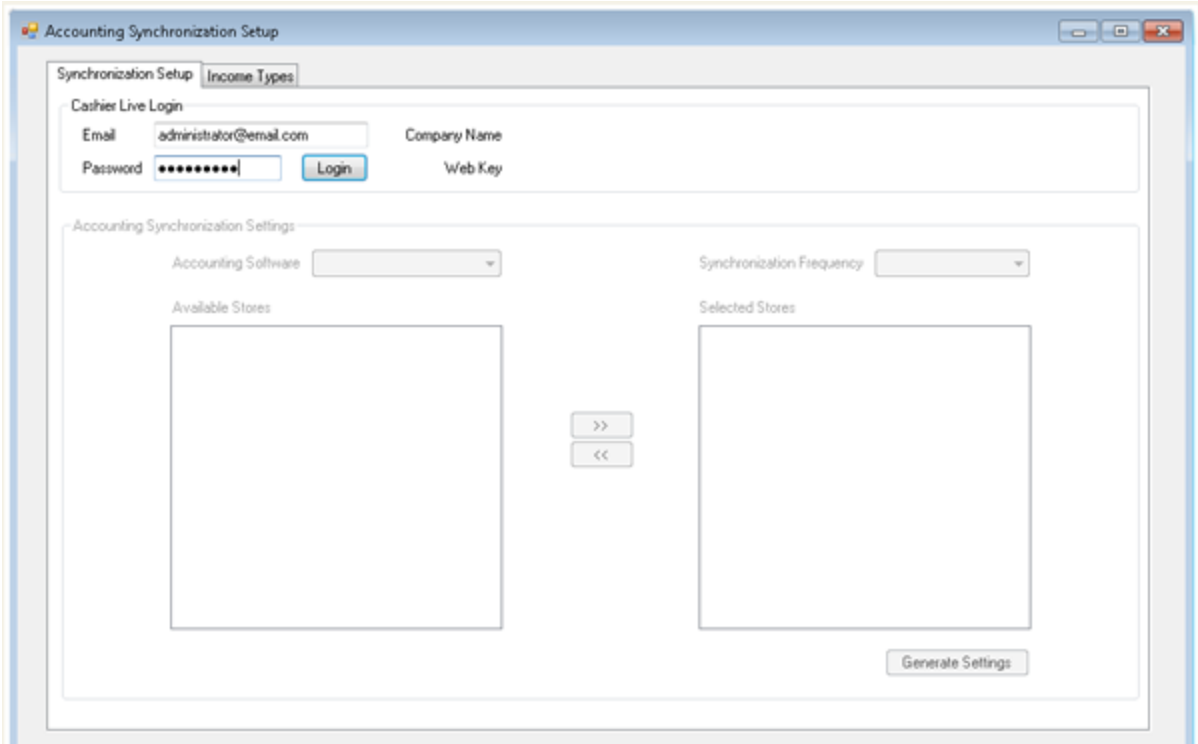

When your Quickbooks file is ready to go with your departments and tender types configured, it's time to run the setup application you just downloaded from us. When you run that for the first time, you'll see in the top-left hand corner a login area. You'll need to enter your Cashier Live administrator account's e-mail and password, then press the 'Login' button.

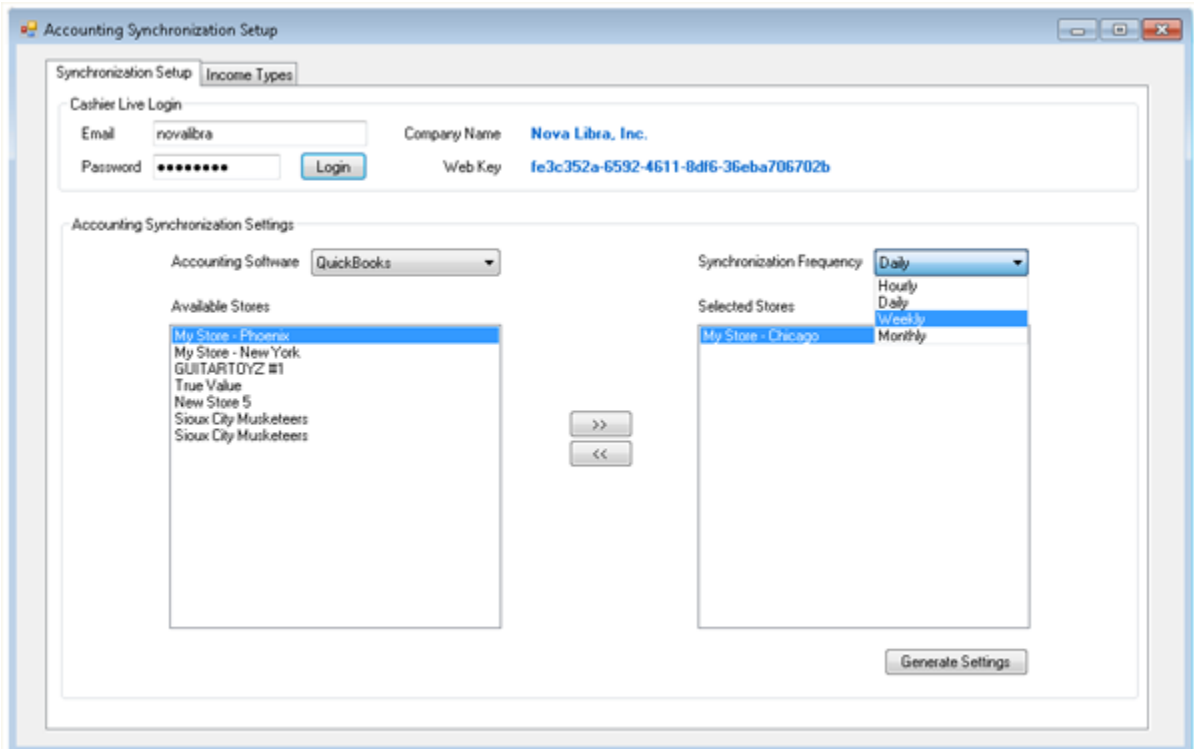

Once you're logged in, you'll see that some of the information about your business has been

automatically pulled up for you. The first thing you need to do is setup which store's you want to pull data from. Depending on how your business is operated you may want to synch data from all your locations, or maybe you just want specific one's. To setup the synchronization, select the store name from the "Available Stores" section and press the ">>" button which moved it into the "Selected Stores" section. If you want to remove a store from the selected section, click on it and press the "<<" button to move it back to the available section.

You'll also want to make sure the "Accounting Software" has Quickbooks selected, and make sure the synchronization frequency is set properly. We reccomend that data is synchronized at least daily, but this is up to you. Once you have your stores setup, go ahead and click the "Save" button to save your changes.

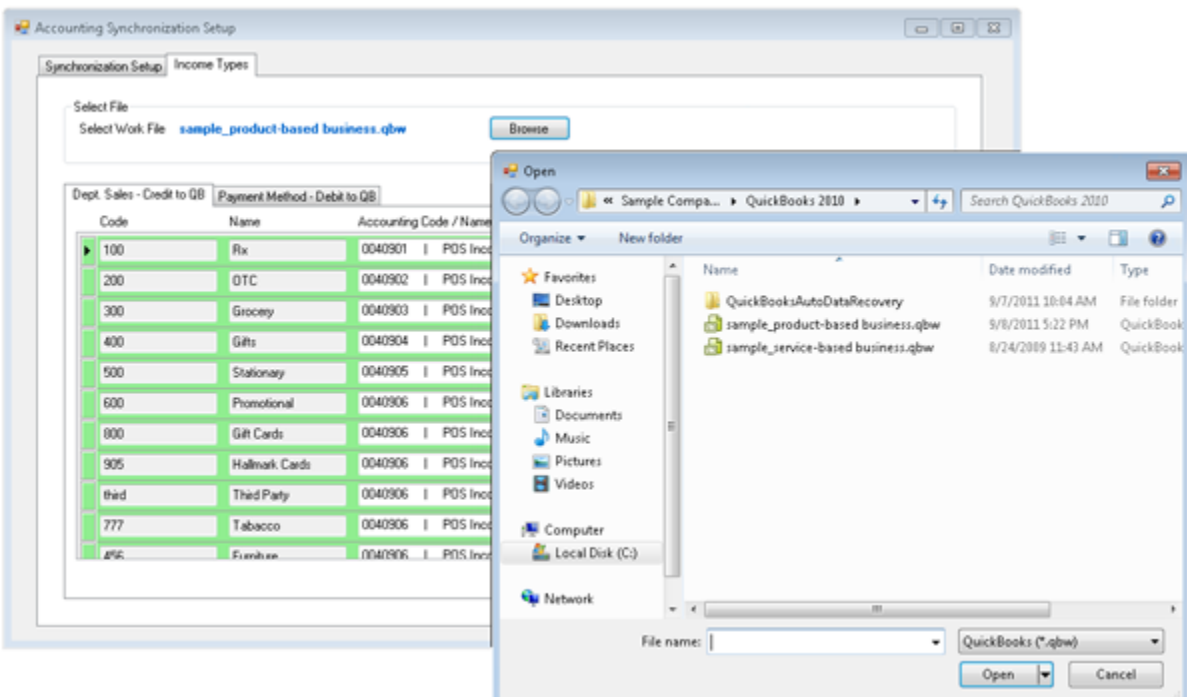

Next, you'll want to click on the "Income Types" tab up towards the top of the application. This will bring you to another screen, where we'll be mapping data to your Quickbooks file. The first step is to actually select the Quickbooks file your store uses, so go ahead and press the "Browse" button to select that. Once you find your Quickbooks file on your computer, double click or press then "Open" button.

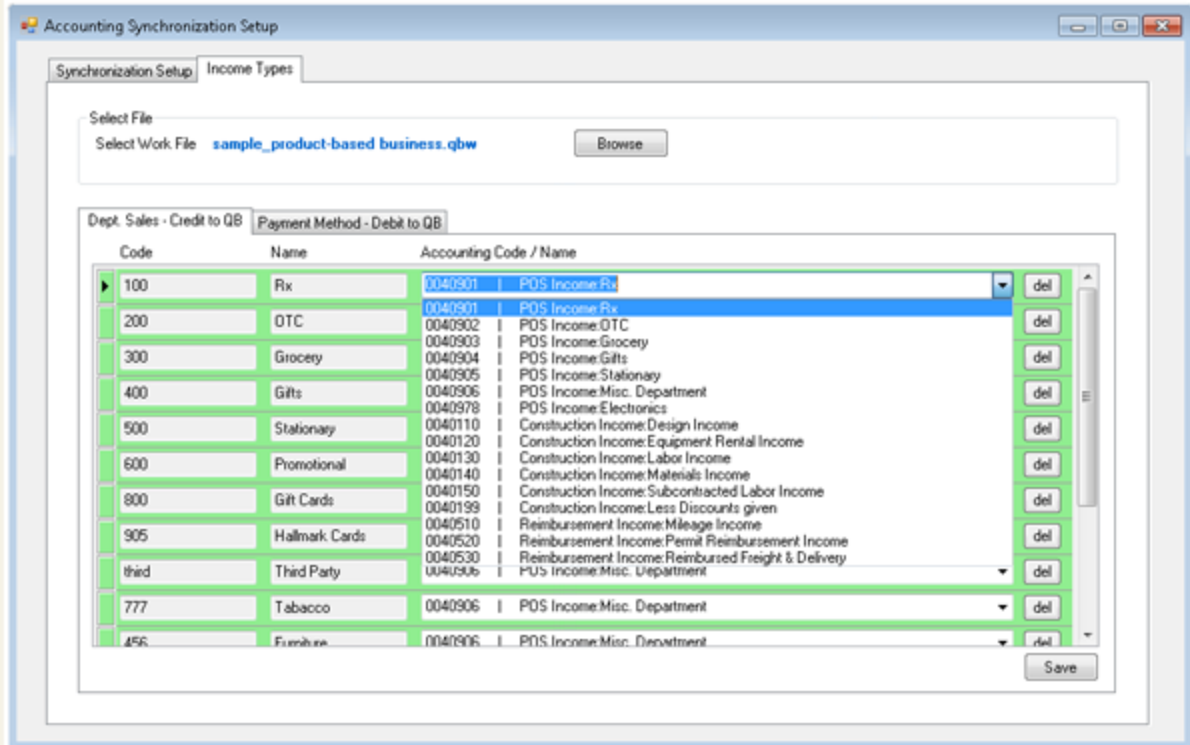

Now look down a bit, and you'll see a couple more tabs with information being displayed. The first tab that's selected is the "Dept. Sales" tab, and this is where you'll map your departments sales as a credit to the appropriate place in your Quickbooks file. You'll see a list of the codes and department names you have in Cashier Live, and the an accounting code and name from the Quickbooks file you just selected. If the code of your department matches one of your accounting codes in Quickbooks, we'll select it automatically for you. If that's not the case, select the dropdown menu for a specific department and find the appropriate accounting code in your file. You'll need to do this for all of your departments.

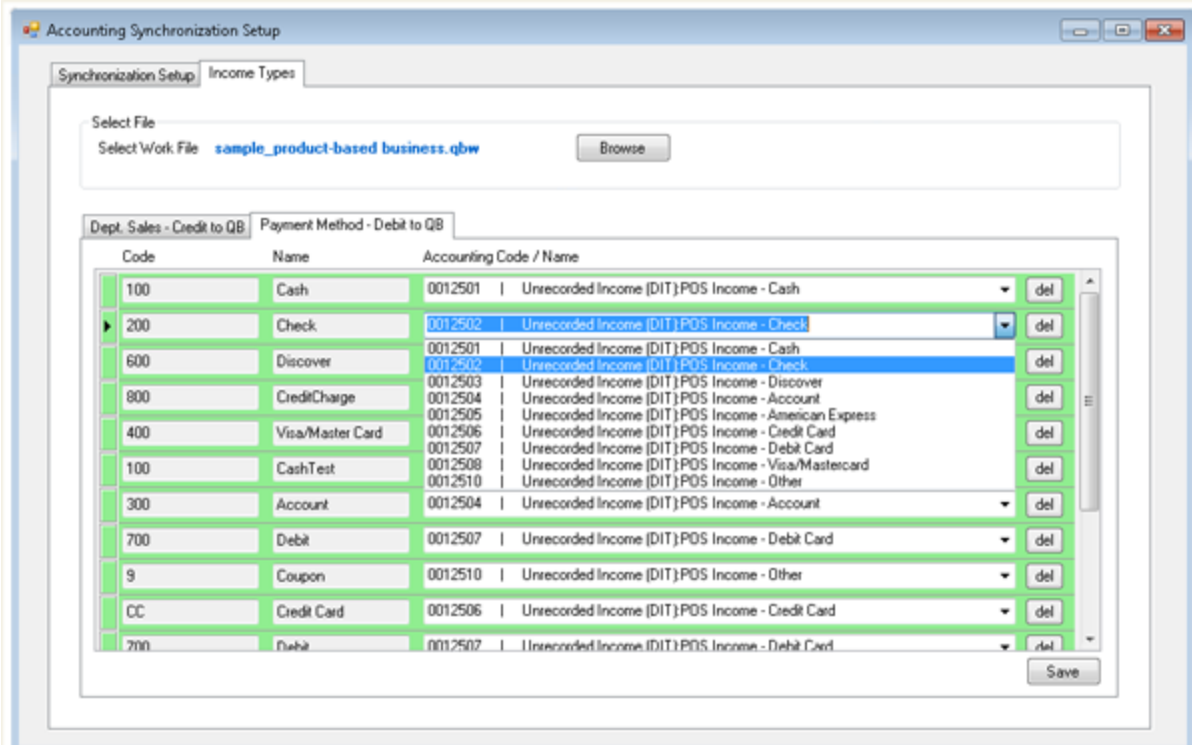

So now that your departments are all set up as credits to Quickbooks, you'll need to assign your tender types as debits to the right places in your Quickbooks file. To start, click on the "Payment Method" tab. Once you're there, you'll see a similar interface to the "Dept. Sales" tab you were just in. It's the same drill as before, if your tender type code matches up with an accounting code then we'll assign it automatically for you. If not, you'll need to manually map them using the dropdown menus provided.

Once everything is mapped to the correct spot in your Quickbooks file be sure to press the "Save" button! Once you save everything, you're all set. Information will begin to flow directly from Cashier Live to Quickbooks at the frequency you selected earlier.